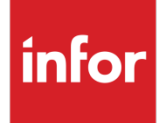

Infor VISUAL for .NET Financials Global Edition

Electronic Funds Transfer

### **Copyright © 2022 Infor**

All rights reserved. The word and design marks set forth herein are trademarks and/or registered trademarks of Infor and/or related affiliates and subsidiaries. All rights reserved. All other trademarks listed herein are the property of their respective owners.

#### **Important Notices**

The material contained in this publication (including any supplementary information) constitutes and contains confidential and proprietary information of Infor.

By gaining access to the attached, you acknowledge and agree that the material (including any modification, translation or adaptation of the material) and all copyright, trade secrets and all other right, title and interest therein, are the sole property of Infor and that you shall not gain right, title or interest in the material (including any modification, translation or adaptation of the material) by virtue of your review thereof other than the non-exclusive right to use the material solely in connection with and the furtherance of your license and use of software made available to your company from Infor pursuant to a separate agreement ("Purpose").

In addition, by accessing the enclosed material, you acknowledge and agree that you are required to maintain such material in strict confidence and that your use of such material is limited to the Purpose described above.

Although Infor has taken due care to ensure that the material included in this publication is accurate and complete, Infor cannot warrant that the information contained in this publication is complete, does not contain typographical or other errors, or will meet your specific requirements. As such, Infor does not assume and hereby disclaims all liability, consequential or otherwise, for any loss or damage to any person or entity which is caused by or relates to errors or omissions in this publication (including any supplementary information), whether such errors or omissions result from negligence, accident or any other cause.

### **Trademark Acknowledgements**

All other company, product, trade or service names referenced may be registered trademarks or trademarks of their respective owners.

### **Publication Information**

Release: Infor VISUAL for .NET Financials Global Edition Publication date: February 3, 2022

# Contents

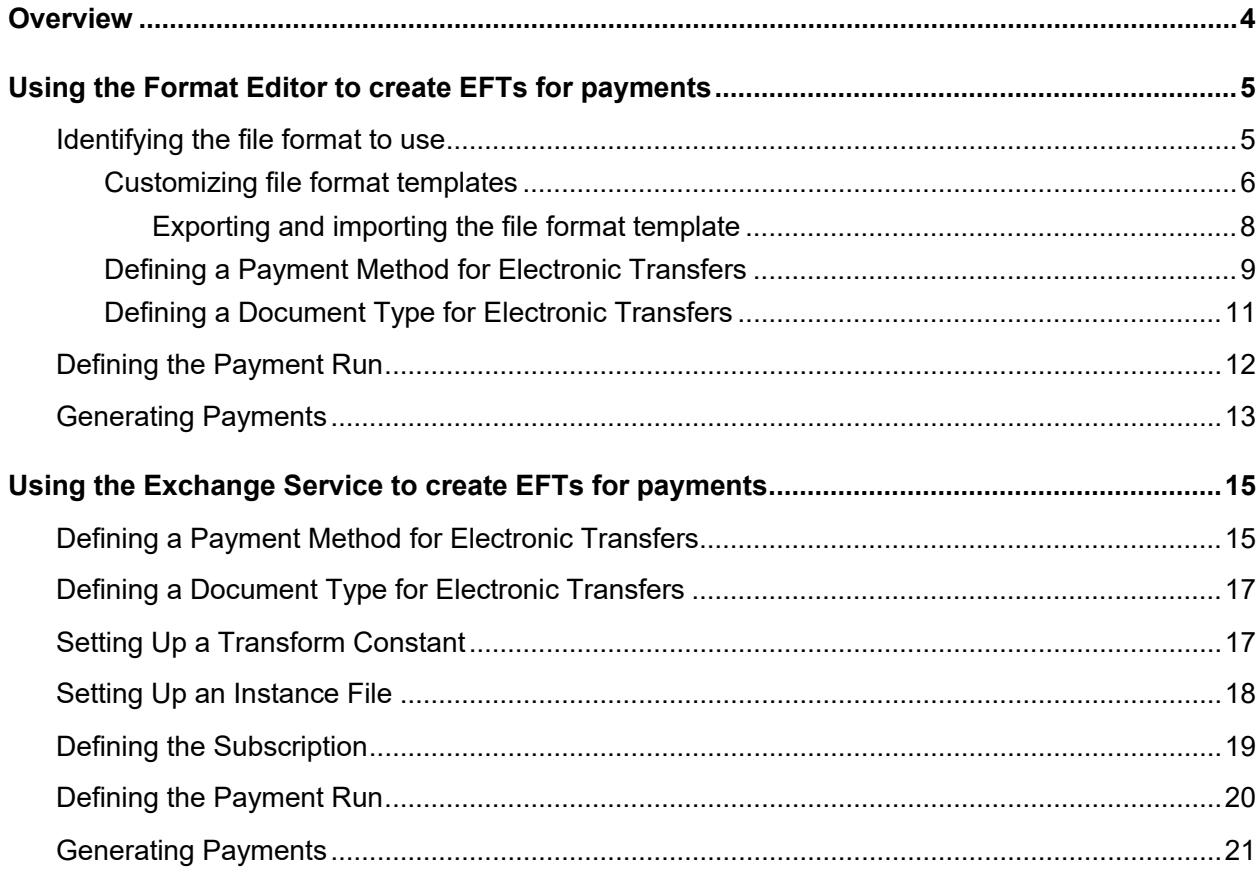

### **Overview**

This guide details how to set up Infor VISUAL Global Financials to create EFTs (Electronic Funds Transfers) to submit for payments. You can create EFTs in two ways: with the Format Editor or with the VISUAL Exchange service. Both methods are viable; however, going forward only the Format Editor method will be updated and enhanced.

This table shows the differences between the Format Editor and Exchange Service methods:

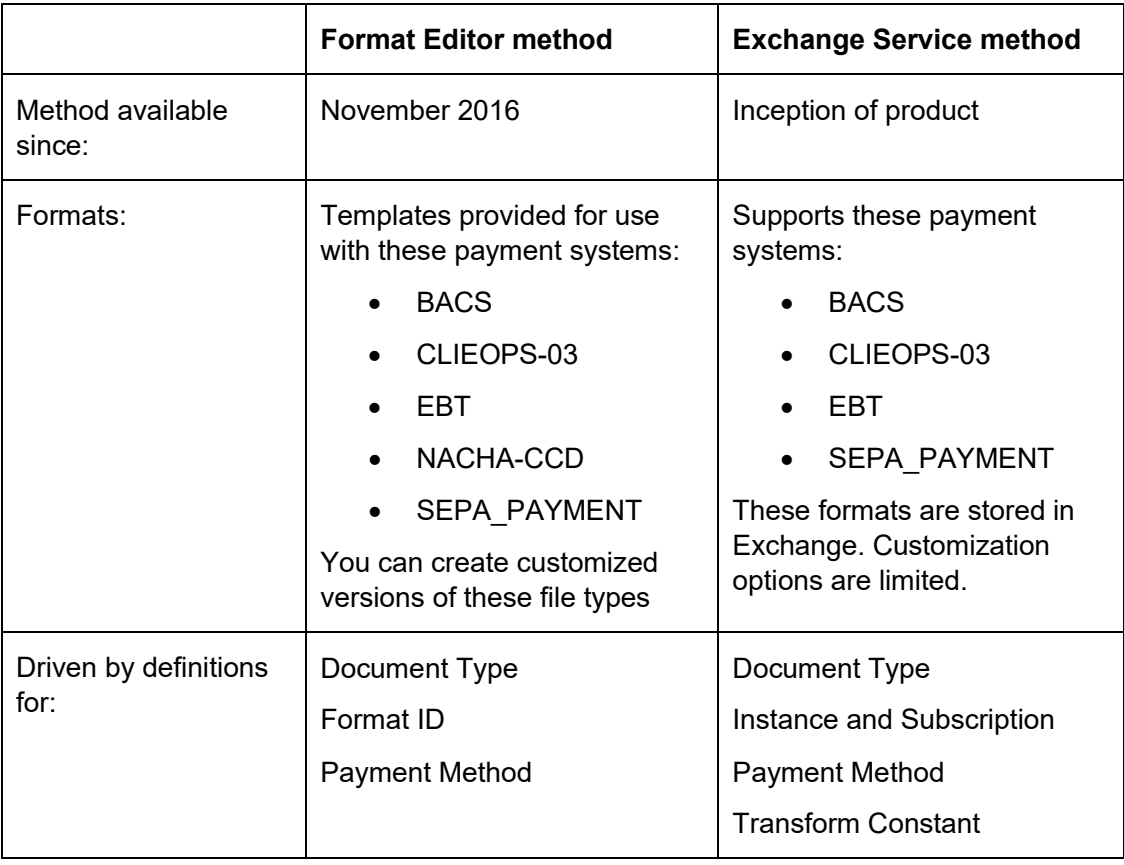

This document discusses only those items required for successful use of either the Format Editor method or the Exchange Service method. For fields and options not discussed in this document see the VISUAL for .NET online help for additional information about Payment Methods, Document Types, Payment Runs, Payment Run Generation, Transform Constants, Instances, and Subscriptions.

# Using the Format Editor to create EFTs for payments

This section details how to use Infor VISUAL Global Financials' Format Editor to create an electronic bank file. The process involves these setup and payment generation steps:

- Setting up an electronic funds transfer.
	- **1** Identifying, copying, and modifying the file format.
	- **2** Defining the payment method.
	- **3** Defining the document type.
- Setting up and generating a payment run for the electronic file.
	- **1** Setting up the payment run.
	- **2** Generating the payment to send to the bank.

## Identifying the file format to use

Templates are provided for these file formats:

- BACS
- CLIEOPS-03
- EBT
- NACHA-CCD
- SEPA PAYMENT

You can use the default templates as-is, or create customized copies of the templates to better suit your business needs.

If the information included in the template meets your company's needs, proceed to the "Defining a payment method for electronic transfer" procedure. You can review the information included in each template in File Format Maintenance. You can review a template by clicking the Format ID browse button and selecting the template. Use the Record Types and Format tabs to review the information included in the template.

If a template does not meet your company's needs, you can create a customized copy of the template. You cannot edit the original template file. To customize a template, you must create a copy of it.

### Customizing file format templates

To customize a template:

**1** From the Financials Maintenance window in Global Financials, click the **Administrative** tab.

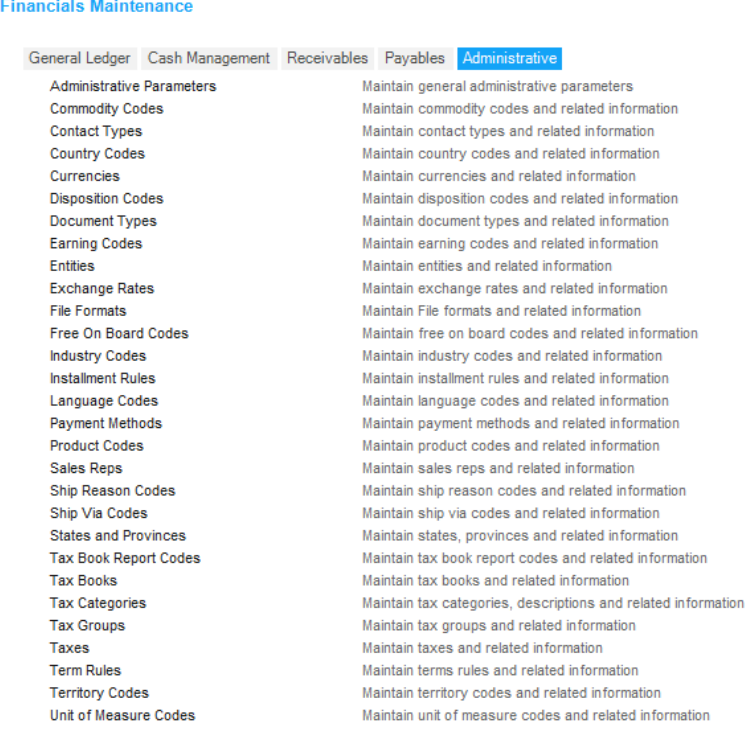

### **2** Click **File Formats**.

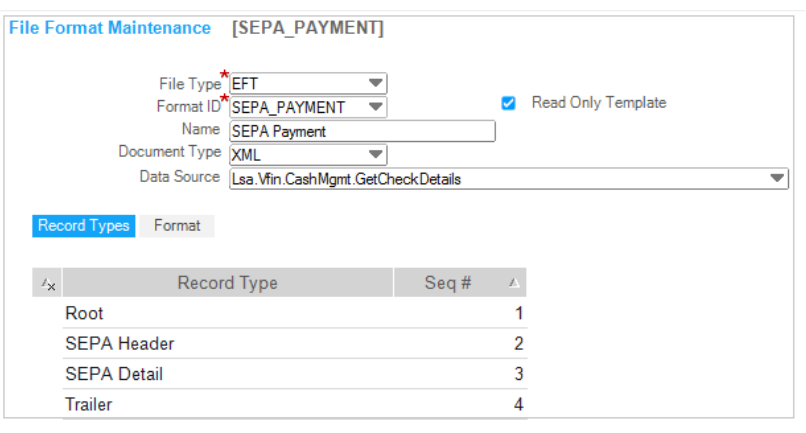

- **3** Click the **Format ID** browse button and select the template to modify.
- **4** Click the **Duplicate current document** toolbar button.

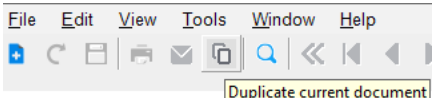

- **5** In the Format ID field, specify the ID for your customized file format.
- **6** Click **Save**.
- **7** In the header, modify this information as necessary:

**File Type –** Select EFT.

**Name** - Specify a name for the file format. The default template file names cannot be modified.

**Format Type** – Select the file format to be generated. You can select either Text or XML.

**Data Source** – Select the service used to obtain the data for the format. The data source that you select determines the tables and columns that are available in the Data Expression field on the Format tab.

- **8** In the **Record Type** tab, modify the record types included in the file format as necessary.
- **9** To modify individual record lines, click the **Format** tab. Use these records lines to define the information sent to the bank.

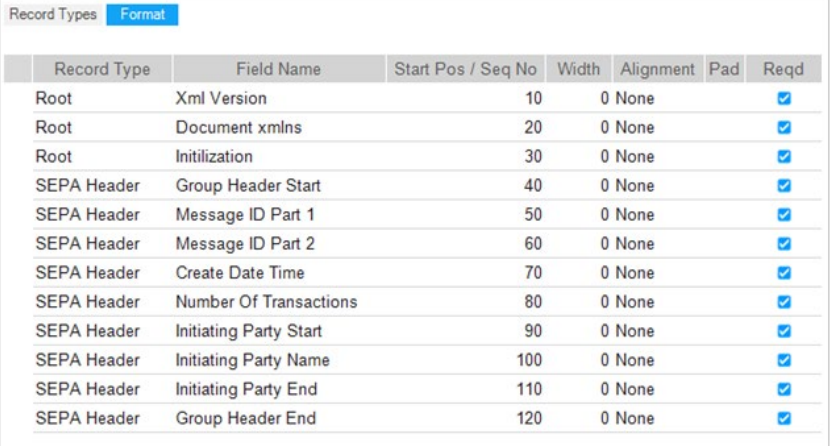

The columns on the Format tab are used differently depending on the Format ID and Format Type. Refer to the templates for a better understanding of how the fields are defined.

**Record Type** – Specifies the type of record and corresponds to records displayed on the Record Types tab.

**Field Name** – Specifies the name that describes the data on the line.

**Start Pos /Seq No** – Specifies the start position of the line data, or the sequence number.

**Width** – Specifies the width of the field.

**Alignment** – Specifies the alignment of the field as Left, Right, or None.

**Pad Char** – If the field is to be padded, the value is specified here.

**Reqd** – Select this check box if the field must be included in the electronic file.

**Text / Format** – You can use this field for these purposes:

- If the field contains a hard-coded value, specify the value in this field. For example, the BACS template contains a field called Constant 99. Because 99 is the only valid value for this field, 99 is specified in the Text/Format field.
- If the field returns data based on a Data Expression, use this field to specify the format of the data. For example, if you specified CurrentDate() in the Data Expression field, you would use this field to specify the format of the date. For example, you could specify {0:yyyy-MM-dd}.

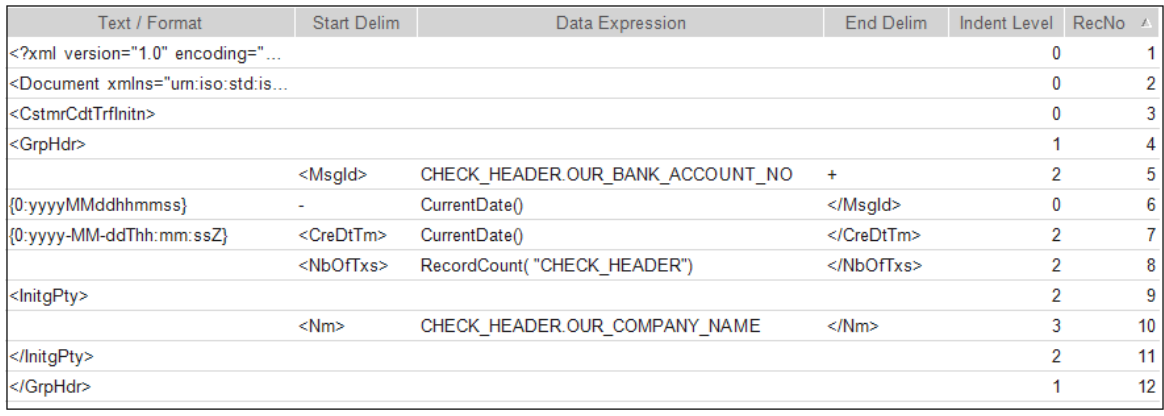

**Start Delim** – Specifies the characters that are placed before the Data Expression results.

**Data Expression** – To populate the field with information from the database, or to use a function to populate the field, click the browse button. You can use the Column tab to select the column that supplies the data for the field or use the Function tab to select a function. If necessary, you can create complex expressions.

**End Delim** – Specifies the characters placed after the data expression results. The value "+" concatenates the next record onto the same line of the output file.

**Indent Level** – Specifies the correct line indentation.

**RecNo** – Specifies the record's sequence number.

**10** Click **Save**.

### Exporting and importing the file format template

You can export or import the file format template to and from xml, typically for support purposes.

To export the file format template:

- 1. From the File Format Maintenance window with a File Type and Format ID selected, click **Export File Format** in the Tasks menu.
- 2. Select the file directory and name for the exported file.

3. Click **Save**.

To import the file format template:

- 1. From the File Format Maintenance window, click **Import File Format** in the Tasks menu.
- 2. Select the xml file and click **Open**.
- 3. Specify the File Type and the Format ID.
- 4. Click **OK**.

### Defining a Payment Method for Electronic Transfers

To generate an electronic transfer set up at least one electronic payment method:

**1** From the Financials Maintenance window in Global Financials, click the **Administrative** tab.

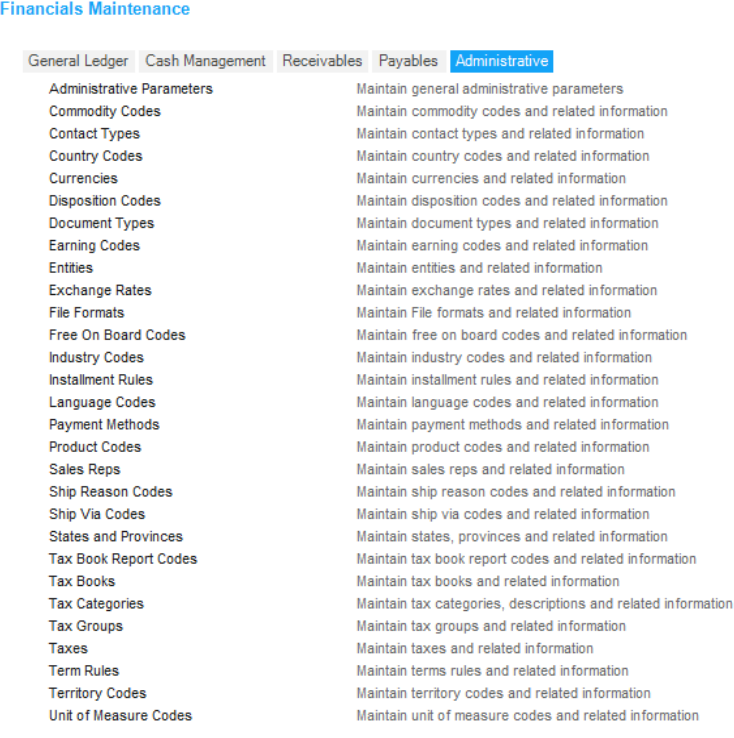

**2** From the Administrative Tab, click **Payment Methods**.

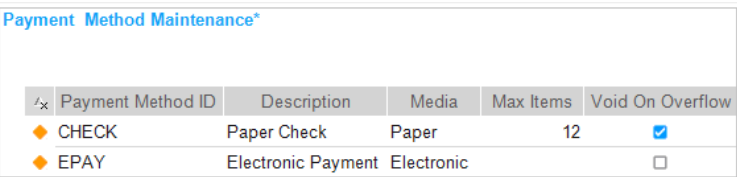

**3** To create a new payment method, click the **Insert Row** button and specify this information:

**Payment Method ID** – Specify the identification code to use for the payment method.

**Description** – Specify the description of the payment method.

**Media** – From the drop-down list, and select **Electronic**.

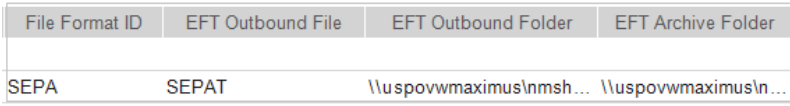

**File Format ID** – Specify the File Format ID. If you leave this field blank, the file is generated using the VISUAL Exchange process.

**EFT Outbound File** – Specify a file name using one of these methods:

• To use the same EFT file name for all electronic files generated for this payment method,

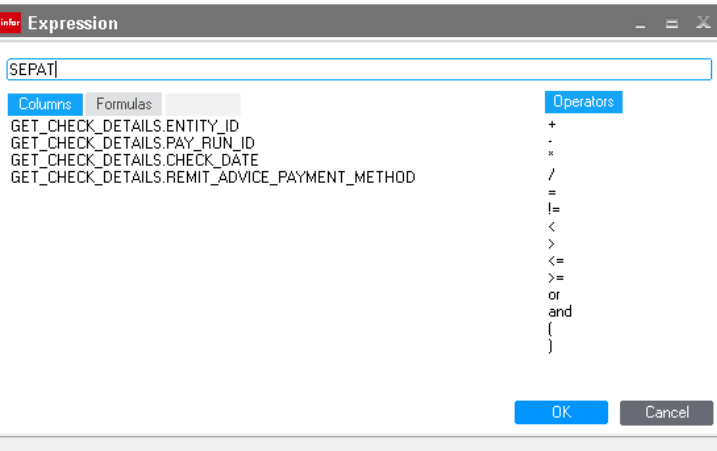

specify the file name.

• To create file name using variables, click the browse button. These variables for example: =CurrentDate.Month() + "-" + CurrentDate.Day() + "-" + CurrentDate.Year() + "SEPA" + GET\_CHECK\_DETAILS.PAY\_RUN\_ID create mm-dd-yyyySEPAxxxxx, where "xxxxx" is a Pay Run ID.

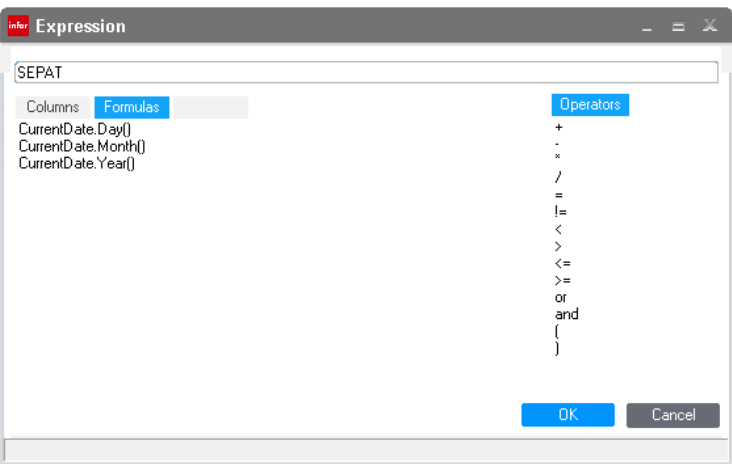

**EFT Outbound Folder** – Click the browse button to locate the directory where you want the file created.

**EFT Archive Folder** – Click the browse button to locate the archive directory where you want to store historical file copies. The archive folder cannot be the same as the outbound folder.

**4** Click **Save** to add the payment method to your database.

### Defining a Document Type for Electronic Transfers

After you set up an electronic payment method, define a document type to use for electronic transfers.

To set up a document type for electronic file transfers:

**1** From the **Administrative** tab in the Financials Maintenance window, click **Document Types**.

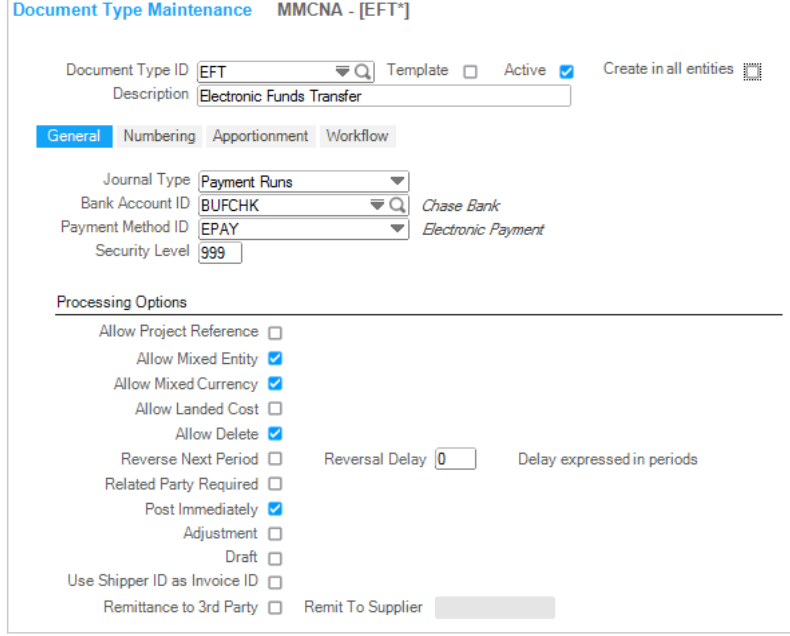

**2** Specify information in these fields:

**Document Type ID** - Specify an ID for the document you plan to use for electronic transfers.

**Description** - Specify a description of the Document Type ID.

**Journal Type** – Select Payment Runs from the **Journal Type** drop-down button.

**Bank Account ID** - Select the **Bank Account ID** from the drop-down button or browse button that you want to associate with electronic transfers. Verify in Bank Account Maintenance that the Bank Account ID you select has a 10-digit account number without spaces or dashes.

**Payment Method ID** - Click the drop-down button and select the electronic payment type you created in Defining a Payment Method for Electronic Transfers.

**3** Click **Save** to save the document type to your database.

## Defining the Payment Run

After you set up your electronic file format, you define your payment run.

**1** From the Financials Maintenance window in Global Financials, select the **Cash Management** tab.

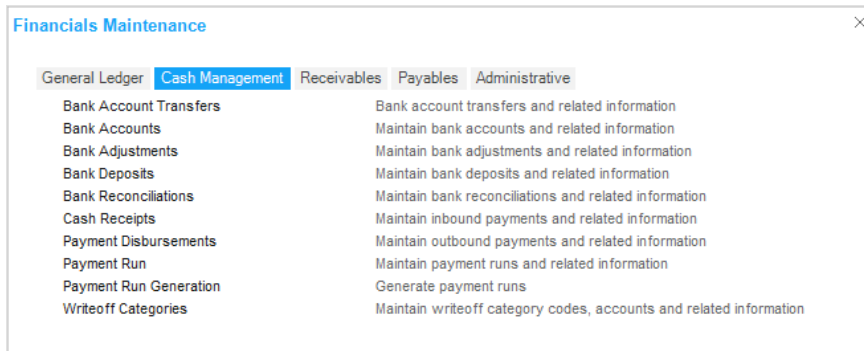

- **2** Click **Payment Run**.
- **3** Select the document type that you created for electronic file transfers from the **Document Type** drop-down button or browse button.

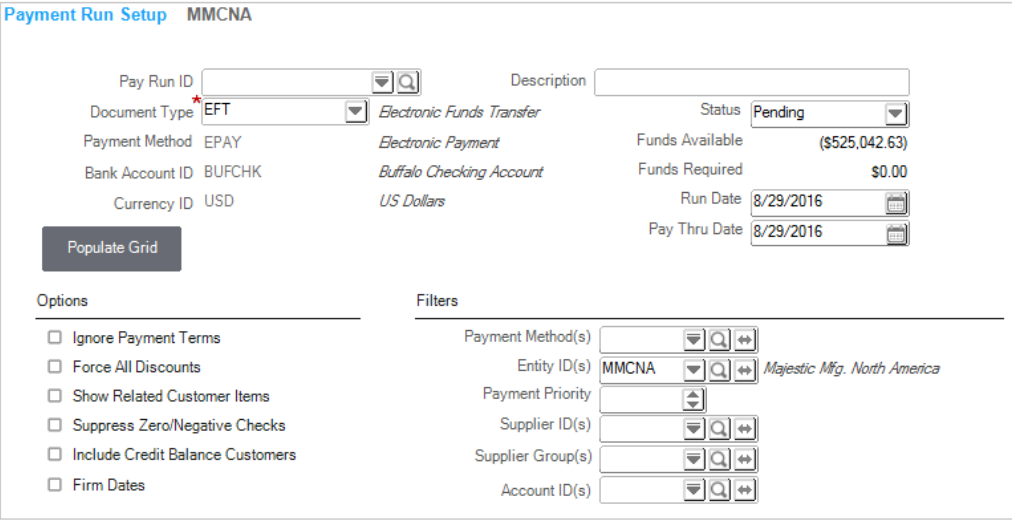

**4** Specify information in the remainder of the Payment Run Setup window as necessary.

All suppliers identified in the Payment Run must have a default Bank record defined on the Supplier record (Entity Tab, Banks Sub Tab) with the proper identification and routing numbers including a 10-digit value placed in the Account Number field.

**5** Click **Save**.

## Generating Payments

After you set up the payment run, generate the electronic payments.

**1** From the **Cash Management** tab in the Financials Maintenance window, click **Payment Run Generation**.

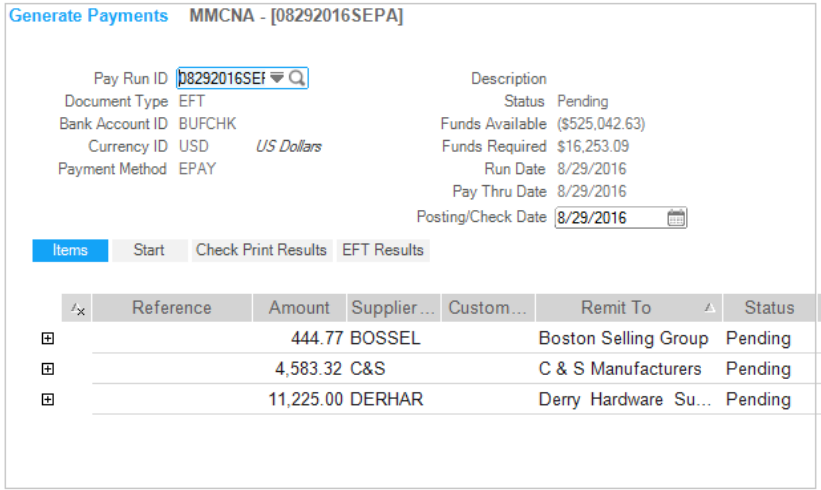

- **2** Select the Payment Run ID that you created from the **Pay Run ID** drop-down button or browse button.
- **3** Verify that the date is correct in the Posting/Check Date field.
- **4** Click the **Start** tab.

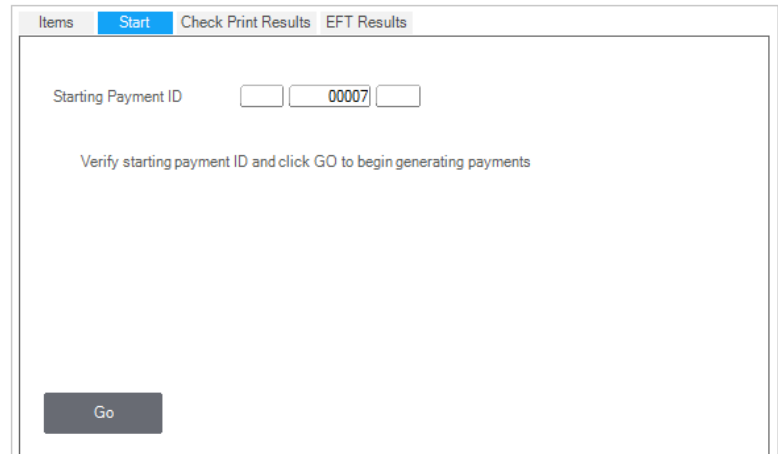

**5** Verify that the Starting Payment ID is correct.

- **6** Click **Go**.
- **7** Click the **EFT Results** tab to display the payment generation results.

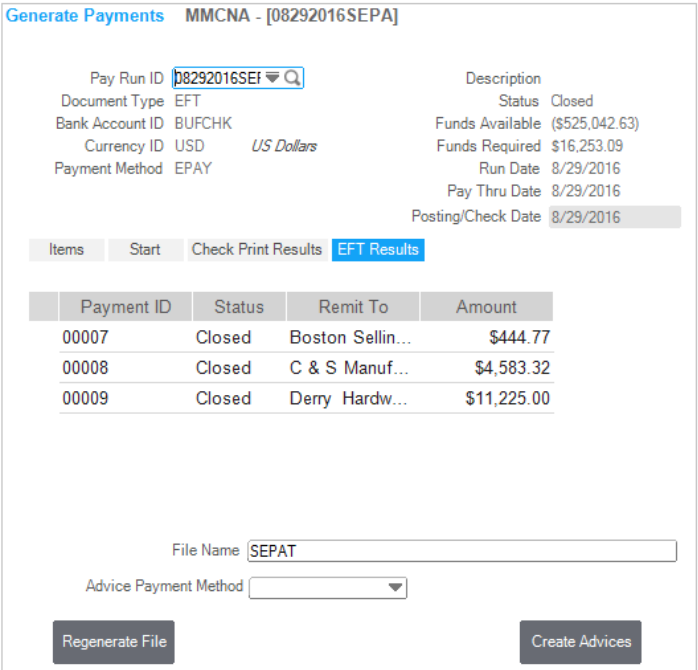

An EFT file is created with the name that you specified in Payment Method Maintenance and stored in the outbound directory that you specified.

Click **Regenerate File** to create the file again if necessary.

Click **Create Advices** Payment Method to create and e-mail or print remittance advices as needed.

# Using the Exchange Service to create EFTs for payments

This section details how to set up Infor VISUAL Exchange to create an electronic bank file from the Payment Run process within Infor VISUAL Financials Global Edition (Global Financials). The process involves these setup and payment generation steps:

- Setting up an electronic funds transfer.
	- 1. Defining the payment method.
	- 2. Defining the document type.
	- 3. Setting up a transform constant.
	- 4. Setting up an instance file.
	- 5. Defining the subscription.
- Setting up and generating a payment run for the electronic file.
	- 1. Setting up the payment run.
	- 2. Generating the payment to send to the bank. The Exchange Service must be running before you generate payments.

## Defining a Payment Method for Electronic Transfers

You must set up at least one electronic payment method to generate an electronic transfer.

To generate an electronic payment method:

**1** From the Financials Maintenance window in Global Financials, click the **Administrative** tab.

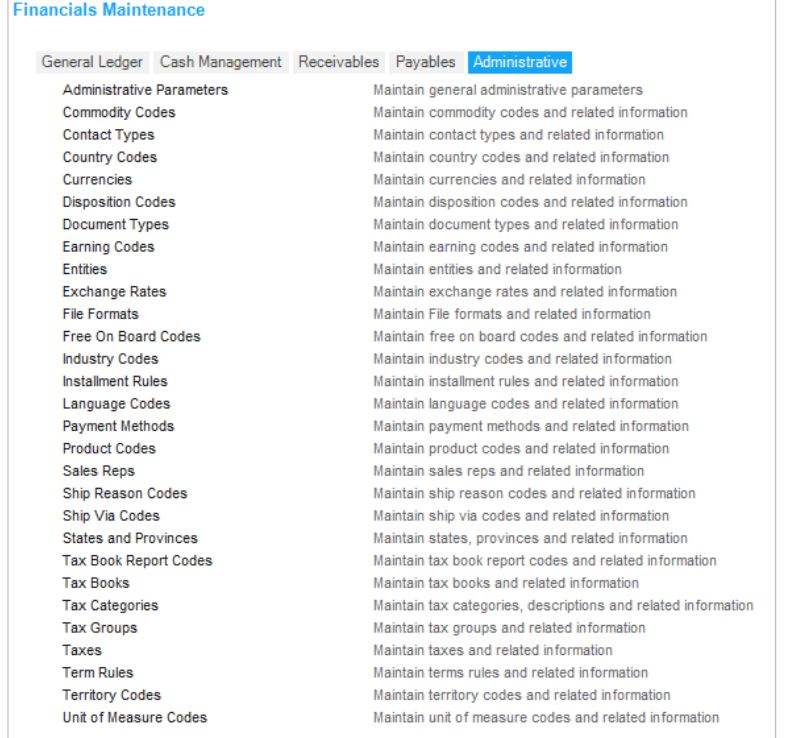

**2** Click **Payment Methods**.

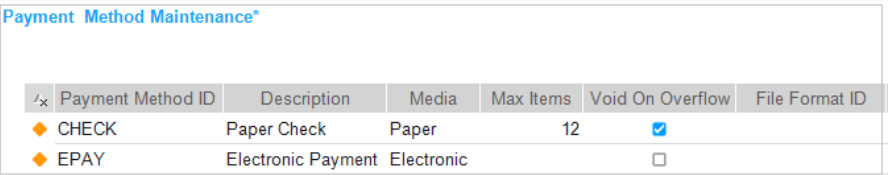

**3** To create a new payment method, click the **Insert Row** button and specify this information:

**Payment Method ID** - The identification code to use for the payment method.

**Description** - The description of the payment method.

**Media** - Select Electronic from the **Media** drop-down button.

**File Format ID** - Leave this field blank when using the Exchange Service procedure for producing EFT bank files.

**4** Click **Save** to add the payment method to your database.

# Defining a Document Type for Electronic Transfers

After you set up an electronic payment method, you must define a document type for electronic transfers.

To set up a document type for electronic file transfers:

**1** From the Administrative tab of the Financials Maintenance window, click **Document Types**.

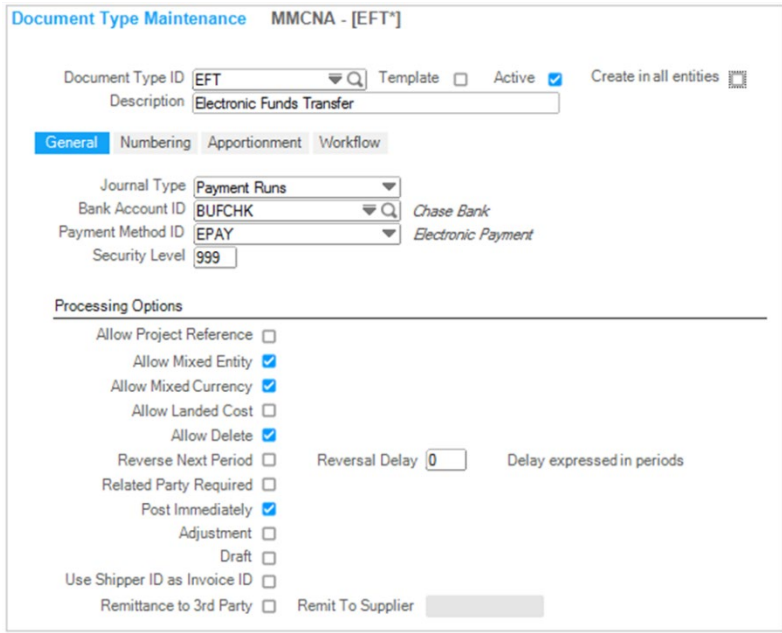

**2** Specify information in these fields:

**Document Type ID** - Specify the ID for the document you plan to use for electronic transfers.

**Description** - Specify the description of the Document Type ID.

**Journal Type** - Select Payment Runs from the **Journal Type** drop-down button.

**Bank Account ID** – Select the **Bank Account ID** from the drop-down button or browse button that you want to associate with electronic transfers. Verify in Bank Account Maintenance that the Bank Account ID you select has a 10-digit account number without spaces or dashes.

**Payment Method ID** - Select the electronic payment type you created from the **Payment Method ID** drop-down button or browse button.

**3** Click **Save** to save the document type to your database.

# Setting Up a Transform Constant

You must set up a transform constant for your electronic transfers, now that you have set up an electronic payment method and defined a document type for electronic transfers.

To set up a transform constant for your electronic transfers:

- **1** Access Exchange from the Home Page by selecting **Tools**, **Exchange Maintenance**.
- **2** From the Exchange Maintenance window, click the **Setup Tab** and then click **Transform Constants**.

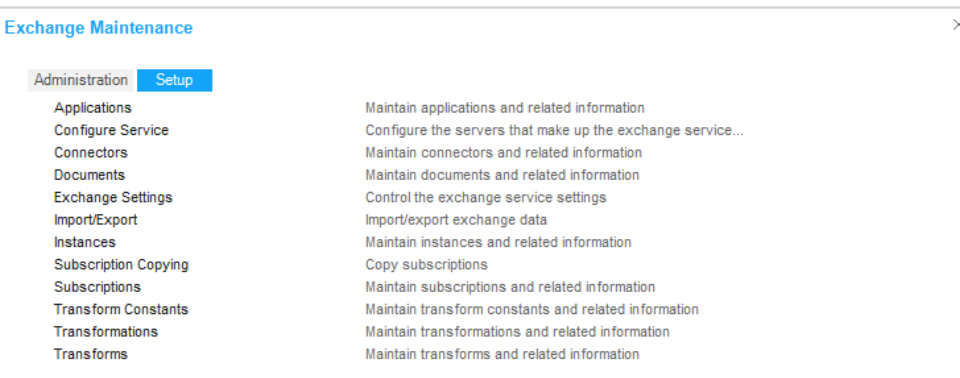

**3** Select the row for the electronic transfer type you want to set up. The system supports four types of electronic transfer within the Exchange Service procedure: BACS, CLIEOP, EBP, and SEPA.

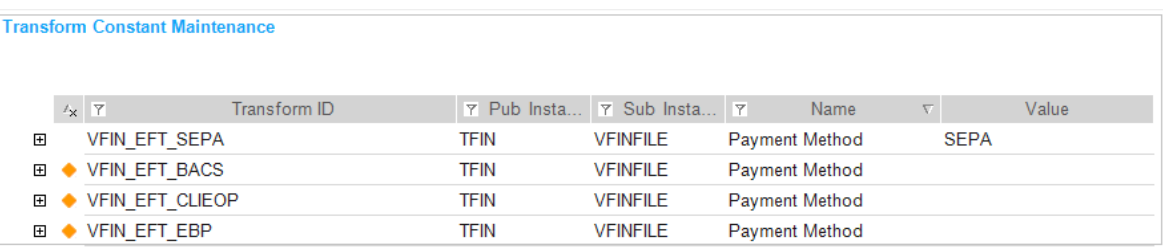

- **4** From the drop-down button in the Value column, select your electronic payment method.
- **5** Click **Save**.

## Setting Up an Instance File

Use the Instance Maintenance window to define the directories where the system should save the electronic transfer file and retain an electronic transfer file archive.

**1** From the Setup tab in **Exchange Maintenance**, click **Instances**.

**2** Click the Instance ID drop-down button or browse button and select **VFINFILE**.

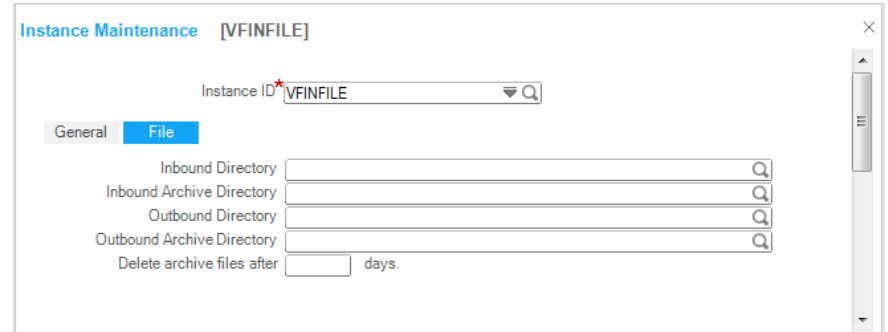

**3** Click the **File** tab, and specify this information:

**Outbound Directory** - Click the browse button to select where to store the EFT files.

**Outbound Archive Directory** - Click the browse button to select the outbound archive directory. Your archive directory location must be different from the Outbound Directory file location.

**Delete archive files after** - Specify the number of days to retain archive files in the Outbound Archive Directory.

**4** Click **Save**.

### Defining the Subscription

After you set up an instance file, define the subscription between your Global Financials database and the instance file.

- **1** From the **Setup** tab in Exchange Maintenance, click **Subscriptions**.
- **2** From the **General** tab's **Subscription ID** drop-down button or browse button, select the subscription for the electronic file transfer type.

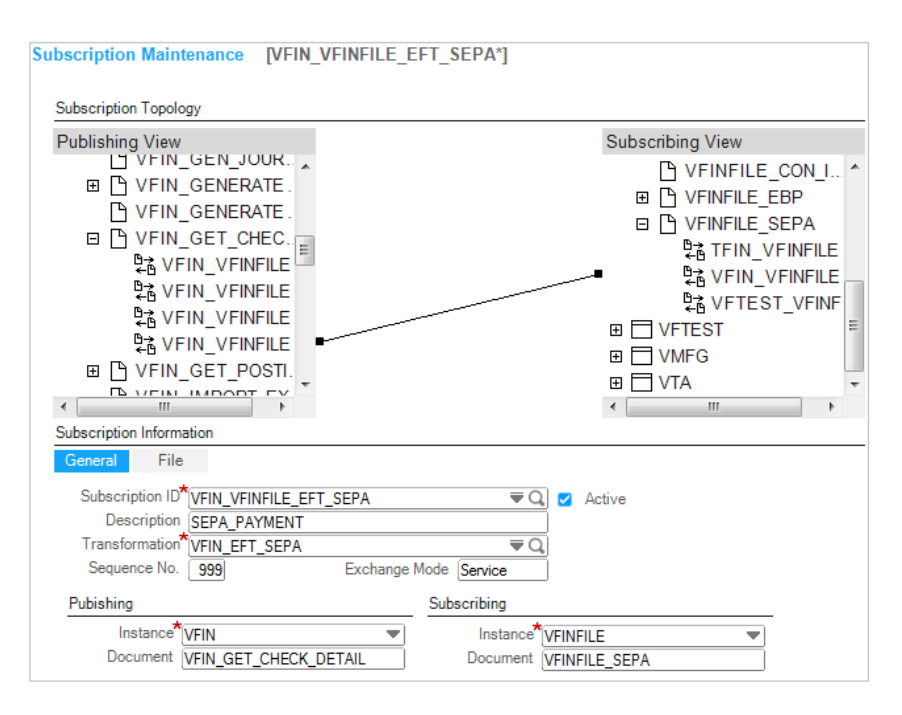

**3** In the **File** tab's Outbound File Name field, specify an outbound file name using one of these methods:

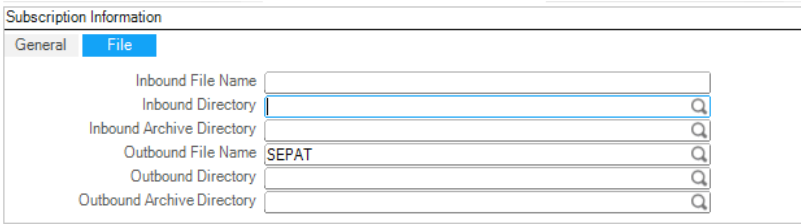

- To use the same EFT file name for all electronic files generated for this payment method, specify the file name.
- To create file name using variables, click the browse button. These variables for example: =CurrentDate.Month() + "-" + CurrentDate.Day() + "-" + CurrentDate.Year() + "SEPA" + GET\_CHECK\_DETAILS.PAY\_RUN\_ID create mm-dd-yyyySEPAxxxxx, where "xxxxx" is a Pay Run ID.

Only enter Outbound Directory and Outbound Archive Directory information, if you are using directories that are different than the ones set up in Instance Maintenance.

**4** Click **Save**.

### Defining the Payment Run

After you set up your electronic file format, you define your payment run.

To define the payment run:

**1** From the Financials Maintenance window, select the **Cash Management** tab.

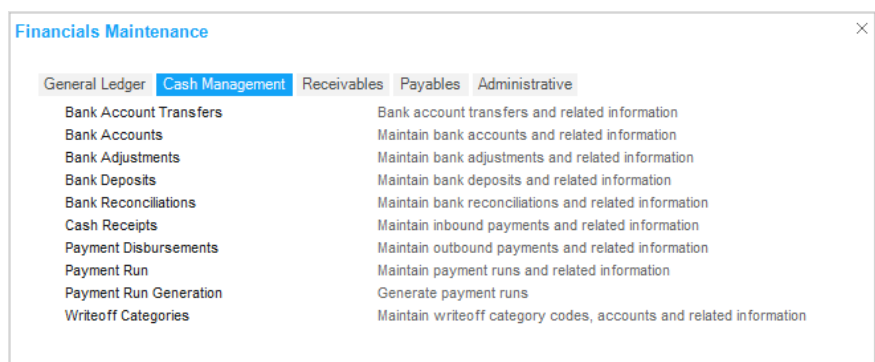

- **2** Click **Payment Run**.
- **3** Select the document type that you created from the **Document Type** drop-down button or browse button.

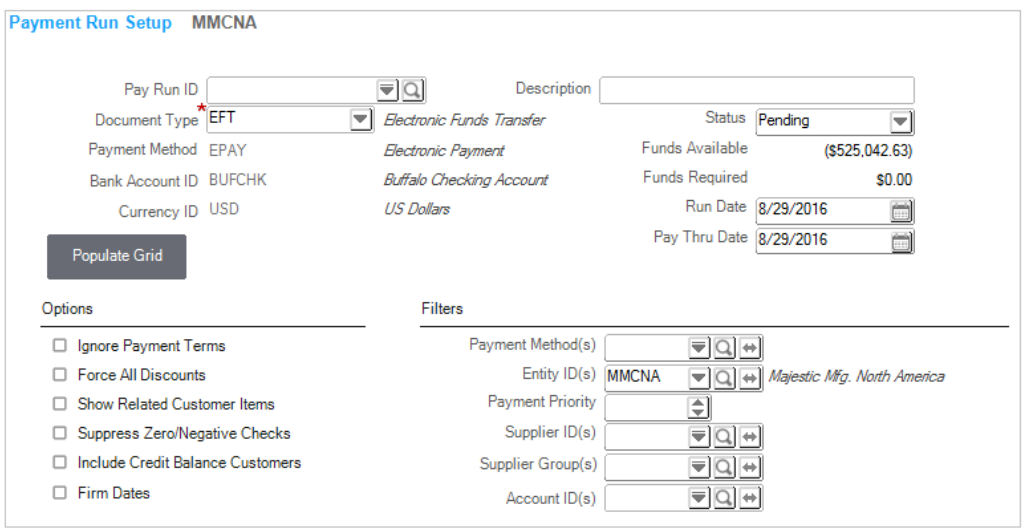

**4** Specify information in the remainder of the Payment Run Setup window as necessary.

All suppliers identified in the Payment Run must have a default Bank record defined on the Supplier record (Entity Tab, Banks Sub Tab) with a 10-digit value placed in the Account Number field. Input strings errors in the VISUAL Exchange Activity Log can indicate a supplier without a defined Bank or Account Number.

**5** Click **Save**.

### Generating Payments

After you set up the payment run, generate the electronic payments.

To generate the electronic payments:

- Confirm that the VISUAL Exchange Service is running. Manual Exchange Requests for EFT Files are not supported.
- From the **Cash Management** tab of the Financials Maintenance window, click **Payment Run Generation**.

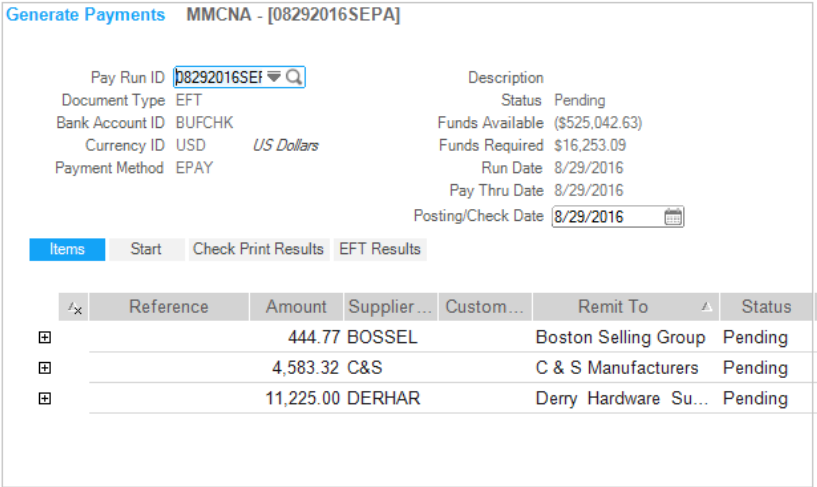

- Select the Payment Run ID that you created from the **Pay Run ID** drop-down button or browse button.
- Verify that the date is correct in the Posting/Check Date field.
- Click the **Start** tab.

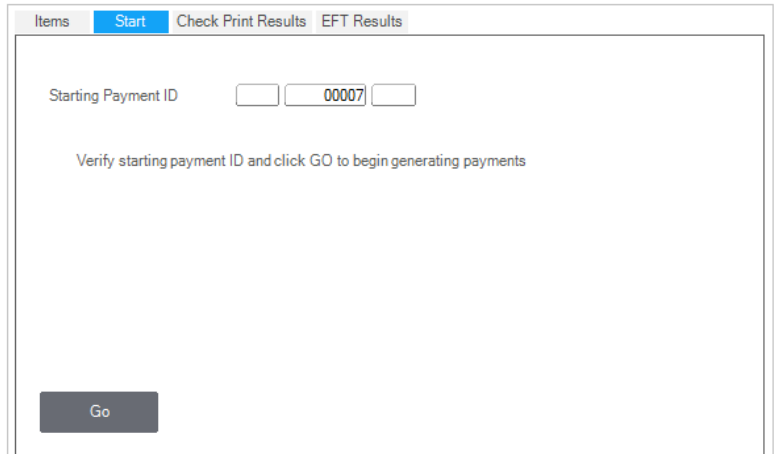

- Verify that the Starting Payment ID is correct.
- Click **Go**.
- Click the **EFT Results** tab to display the payment generation results.

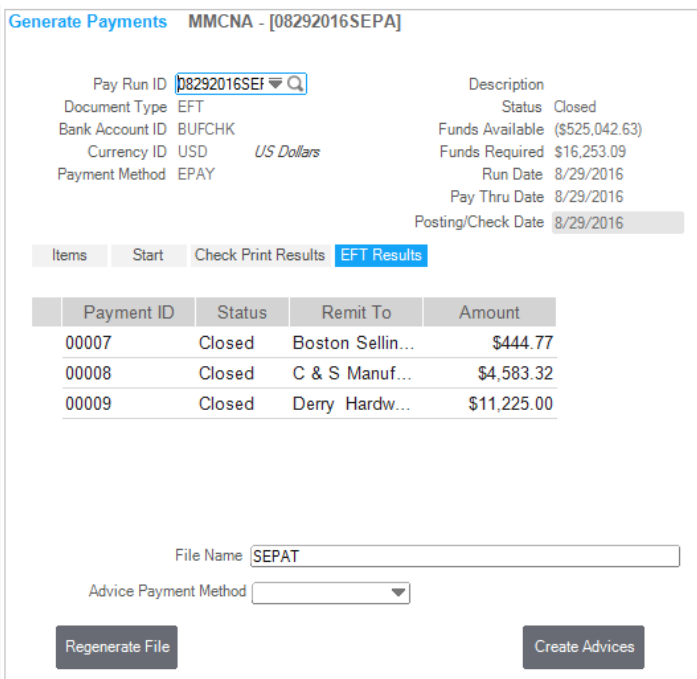

The system creates the EFT file with the name you specified in Subscription Maintenance and saves the file in the directory you specified in Instance Maintenance.

Click **Regenerate File** to create the file again if necessary.

Click **Create Advices** Payment Method to e-mail or print remittance advices as needed.